# **ZOOM** ミーティングに参加する方法

## ◆ PCで参加される場合 **→3ページへ**

## **◆ スマホ・タブレットで参加される場合**

$$
\rightarrow 9 \leftarrow \dot{y} \land
$$

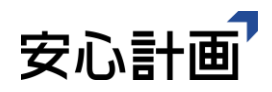

送られてきたURLをクリックします。

安心計画さんがあなたを予約されたZoomミーティングに招待しています。 トピック: OOミーティング 時間: 2020年5月20日 01:00 PM 大阪、札幌、東京 Zoomミーティングに参加する. https://zoom.us/j/94753690991?pwd=M3hPTi9OL2IDRIAxl: ミーティングID: 947 5369 0991 パスワード: 515981

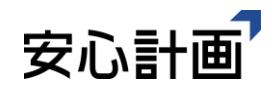

#### インターネット画面が起動します。

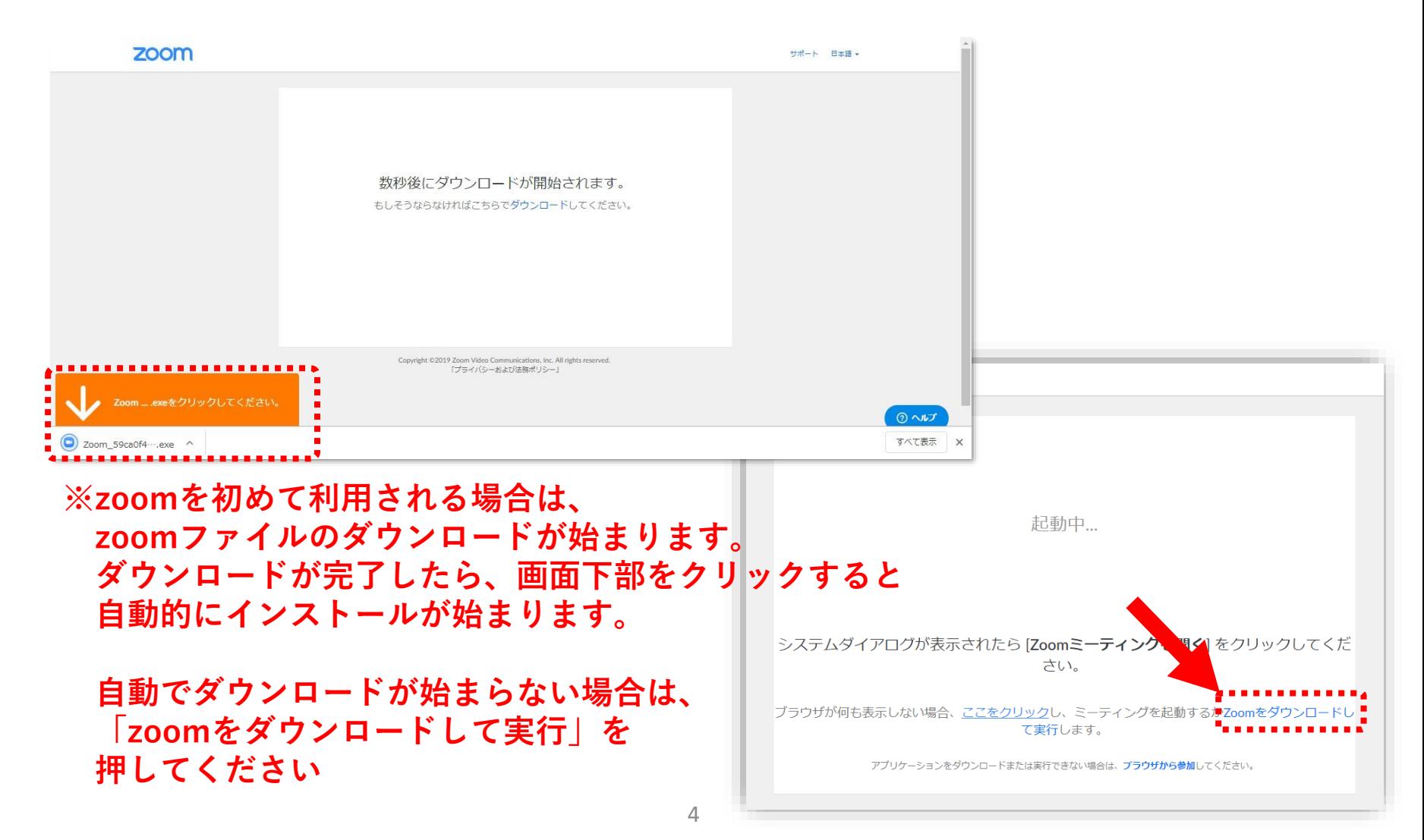

#### Zoomを今までに使用したことがある方は、下記のようなポッ プが表示されますので、「Zoom Meetingを開く」を押します。

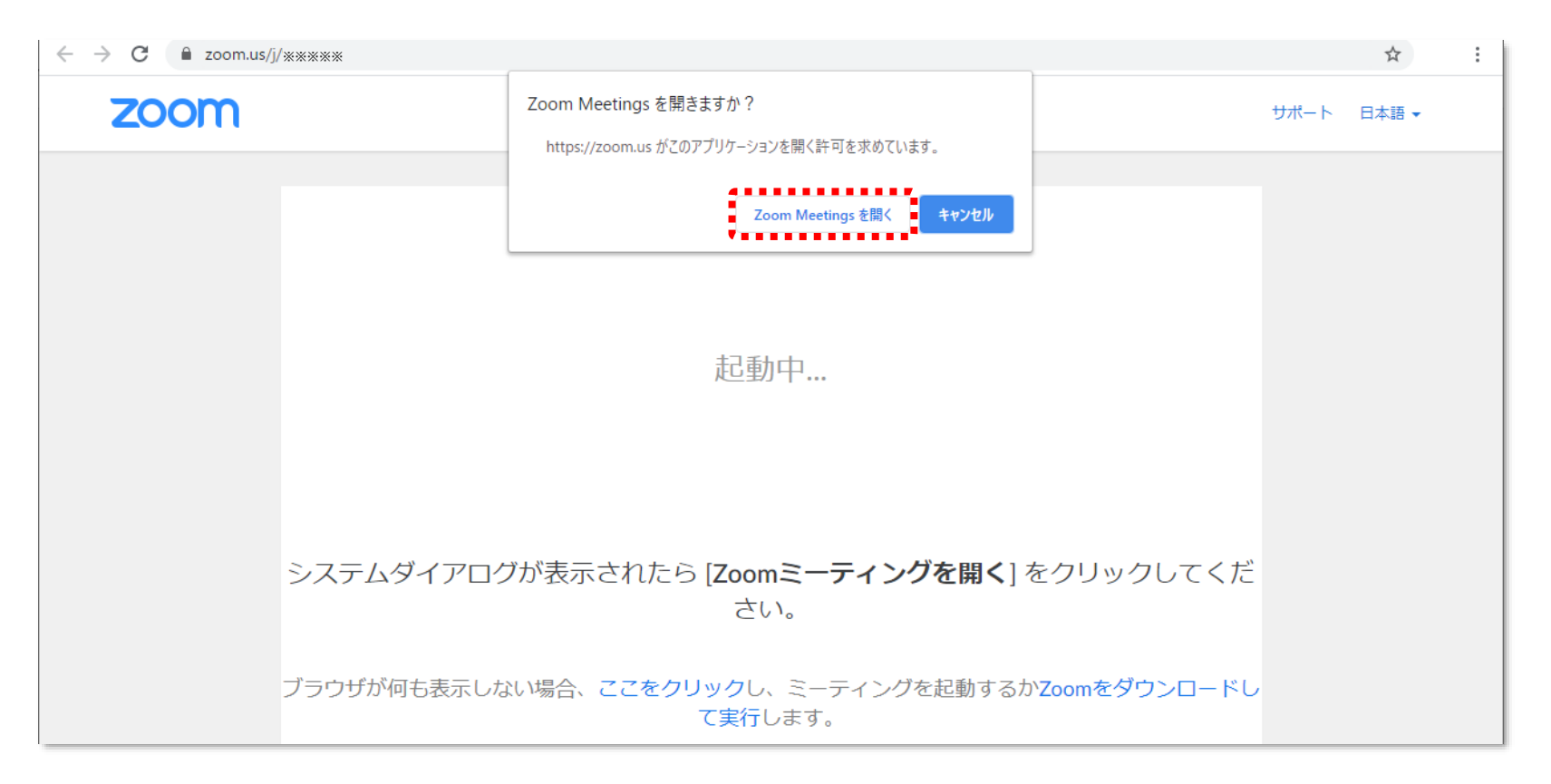

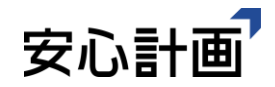

#### お名前を入力し、「ミーティングに参加」を押します。

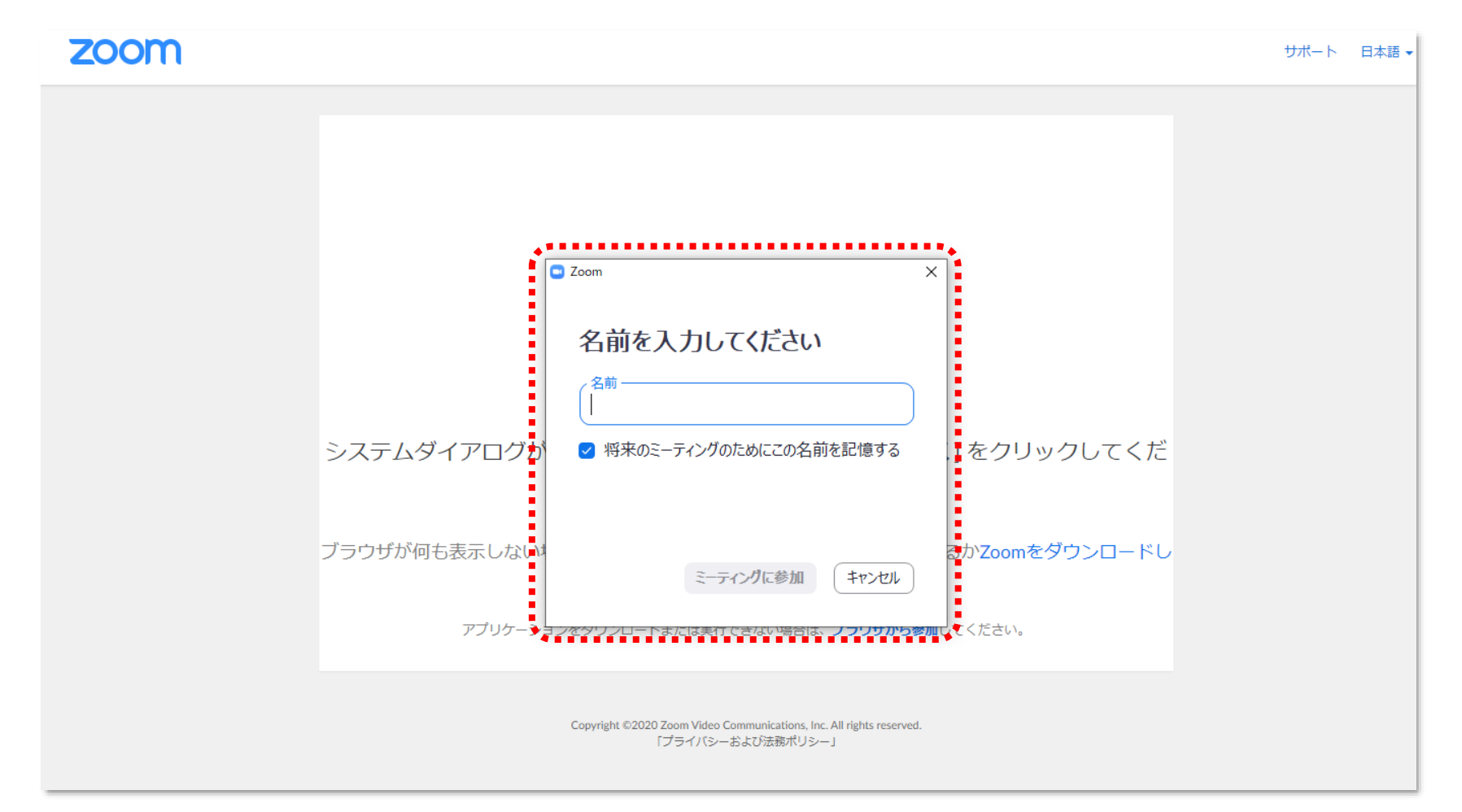

#### 以上で、準備完了です。 開催時間までお待ちくださいませ。

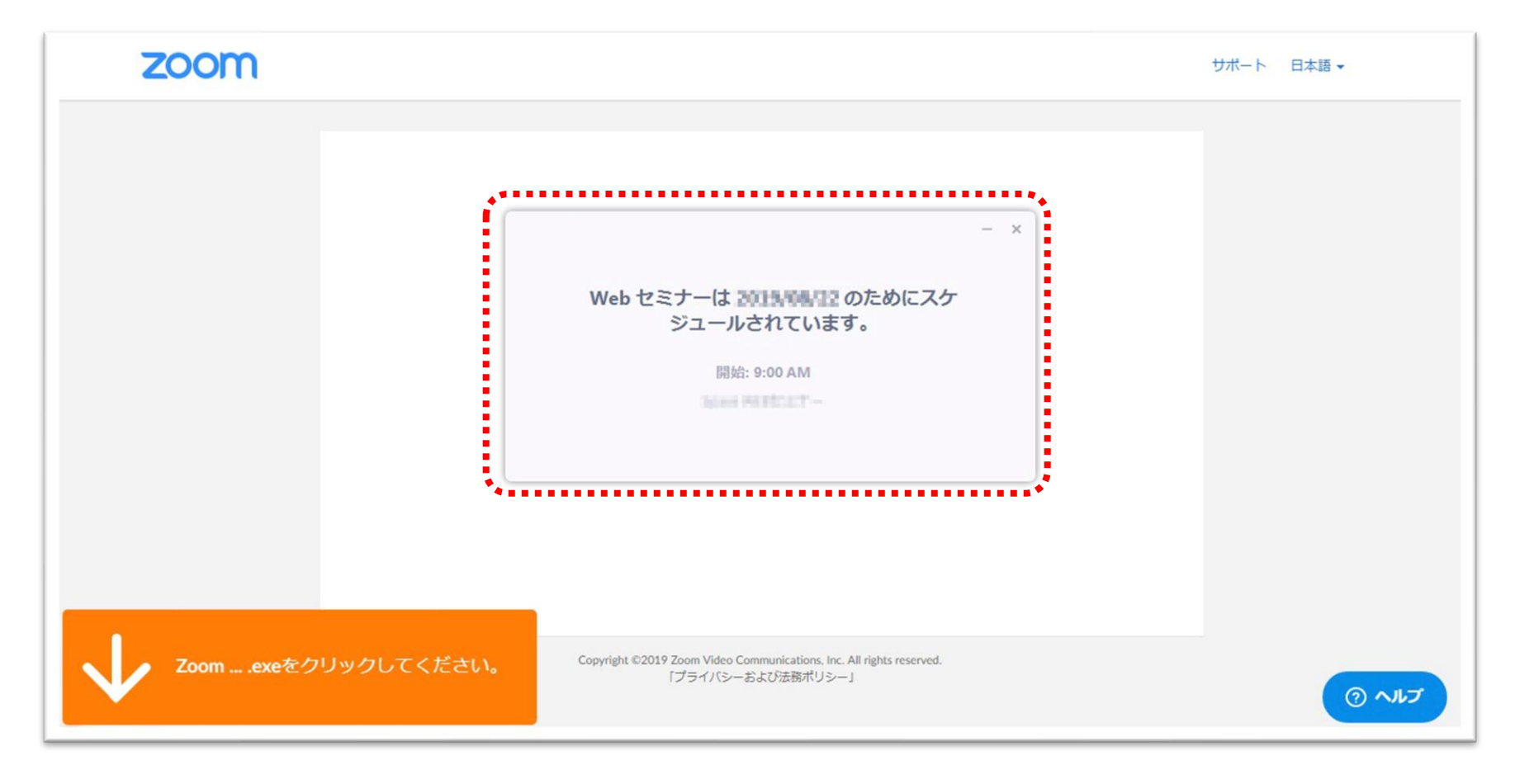

もし、音が聞こえない場合はイヤホンを挿すか、PCの音量設定 をご確認ください。

それでも聞こえない場合は、スマートフォン・タブレットでの ご参加をお願いいたします。

① イヤホンをさす ② 音量設定の確認

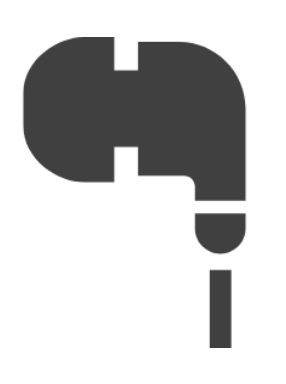

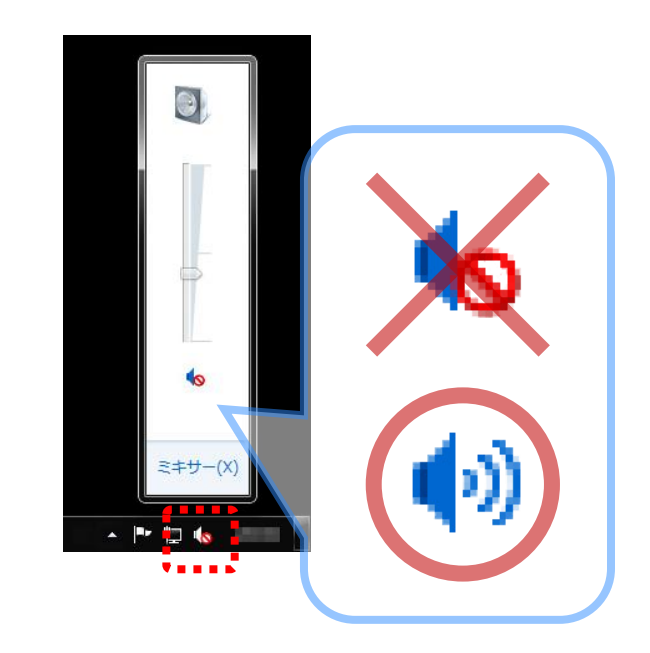

**スマホ・タブレットで参加される場合**

#### メールもしくはLINEで送られてきたURLをタップします。

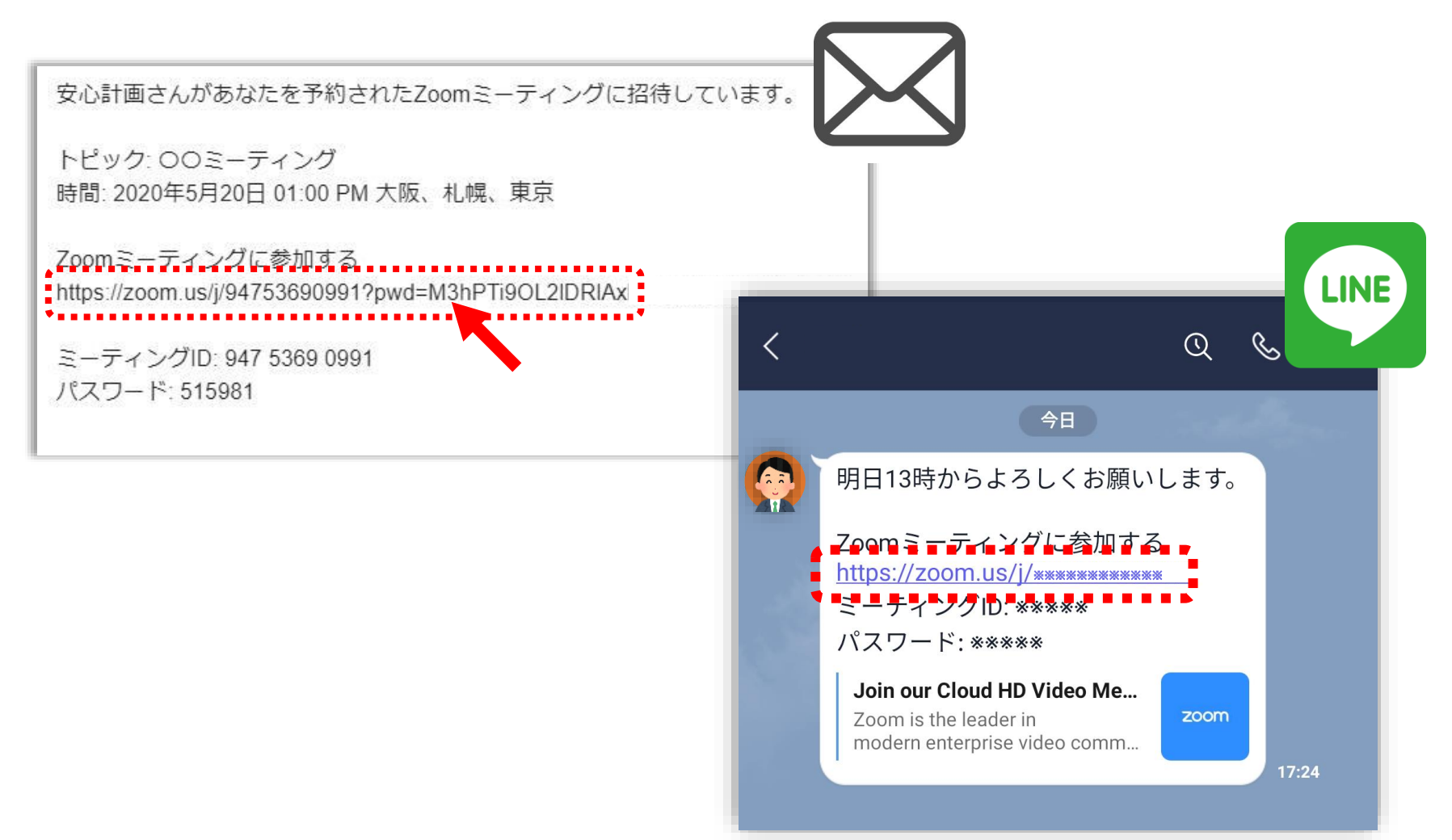

**スマホ・タブレットで参加される場合**

Zoomアプリがインストールされていない場合は、まず初めに アプリをインストールします。

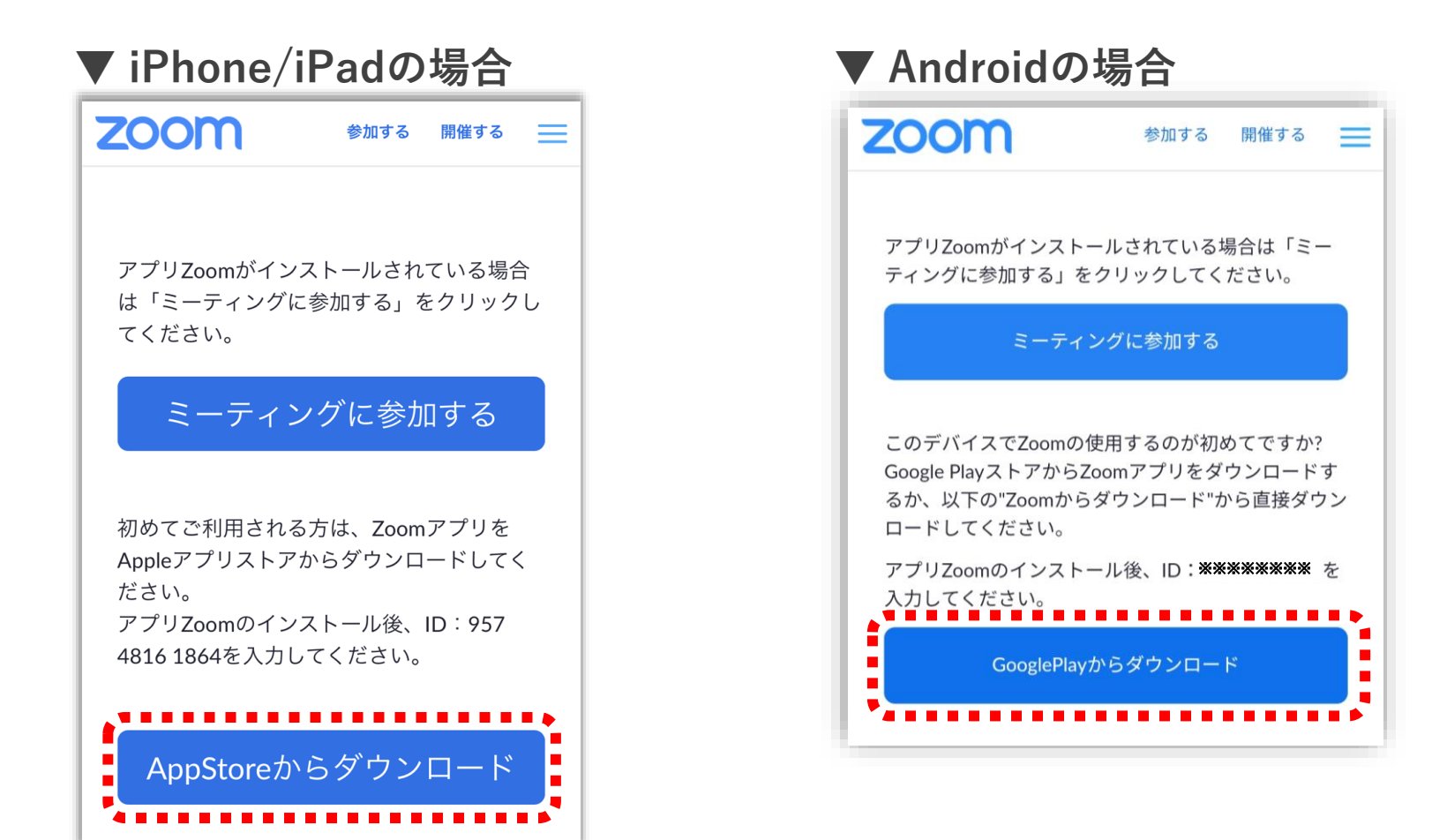

**スマホ・タブレットで参加される場合**

アプリインストール後、「ミーティングに参加する」をタップ します。

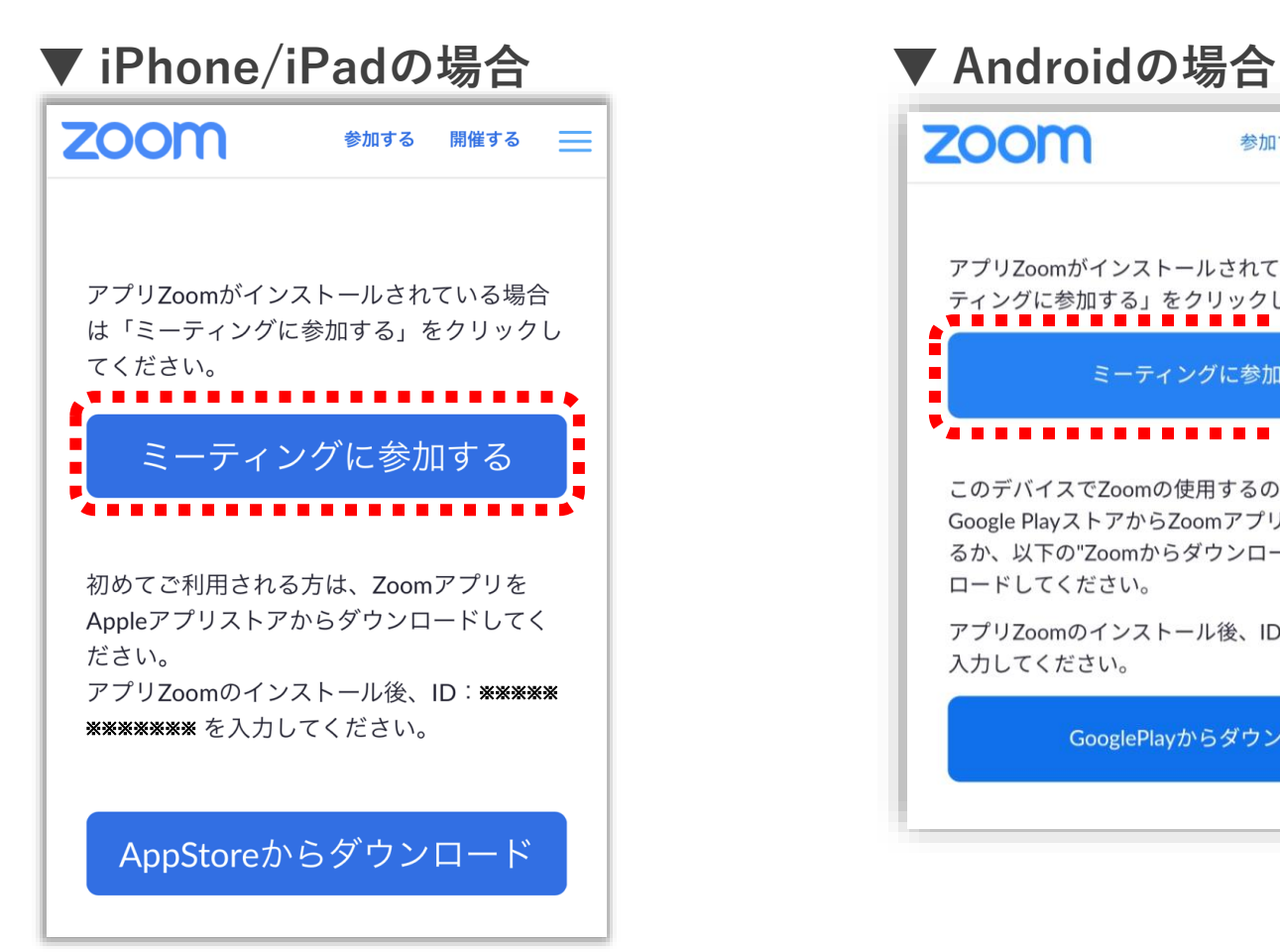

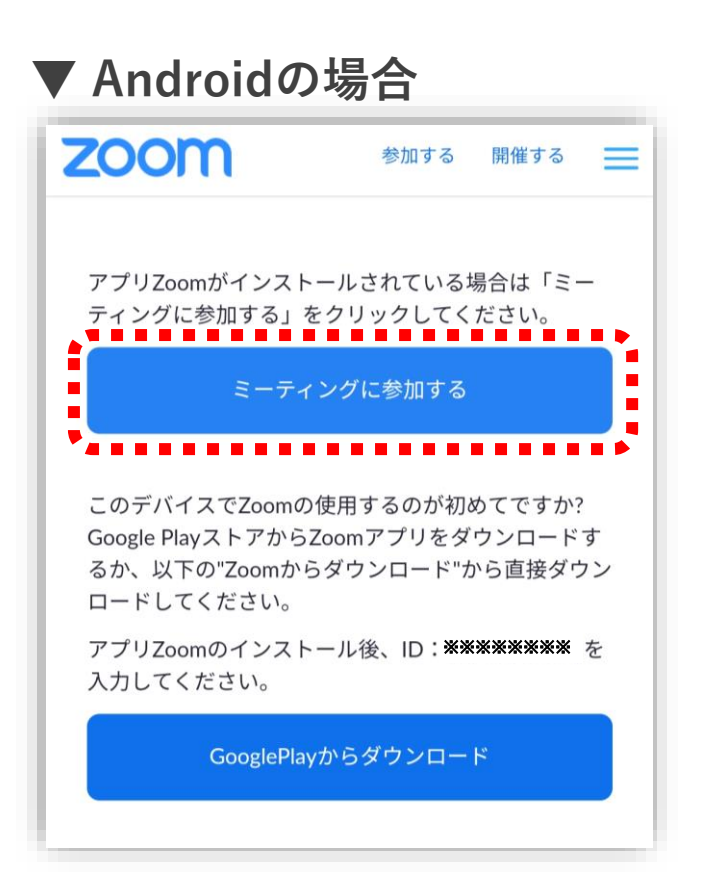

## **スマホ・タブレットで参加される場合**

#### 下記手順でタップし、進みます。

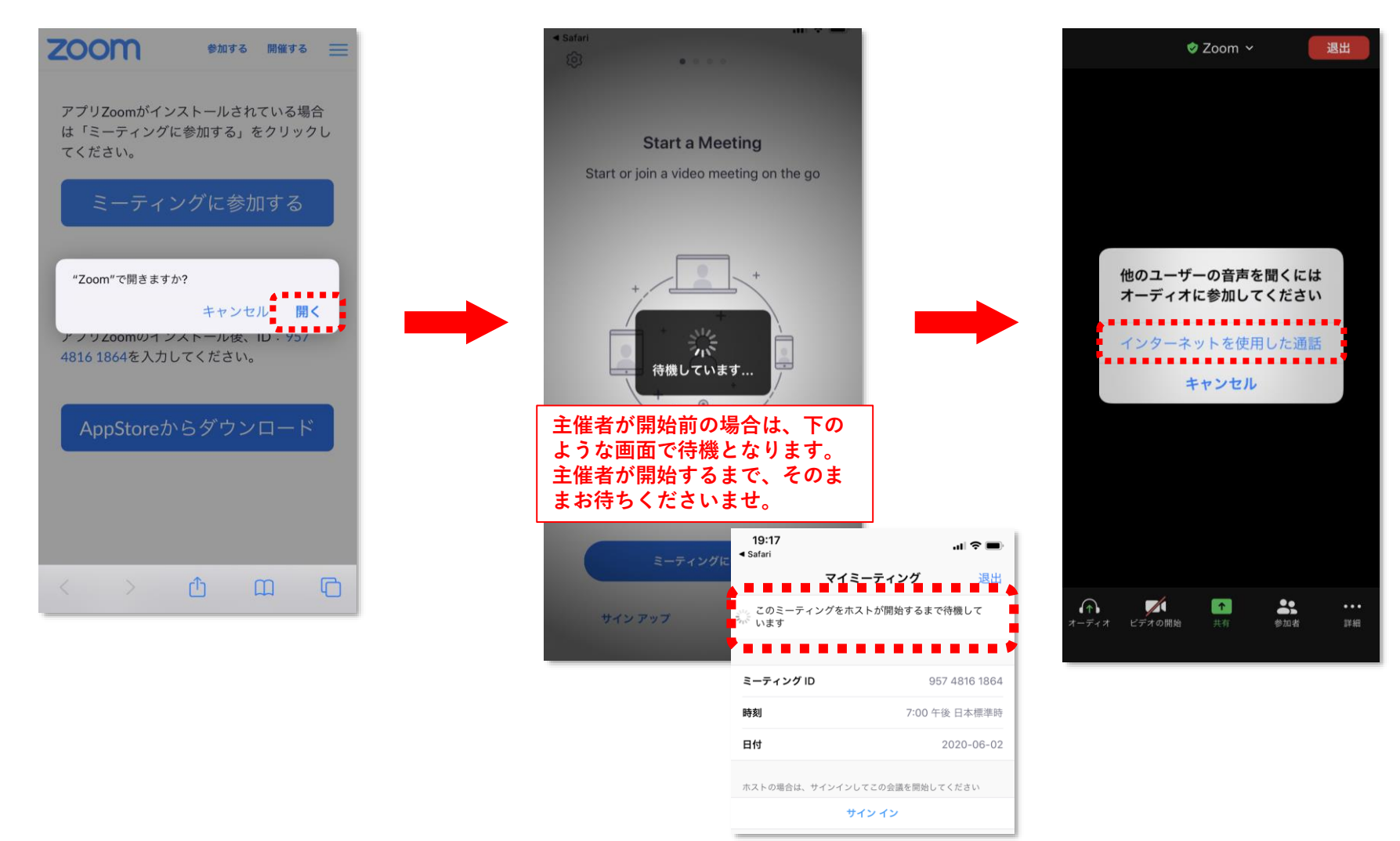

**スマホ・タブレットで参加される場合**

下記のような画面になればミーティングが開始です。

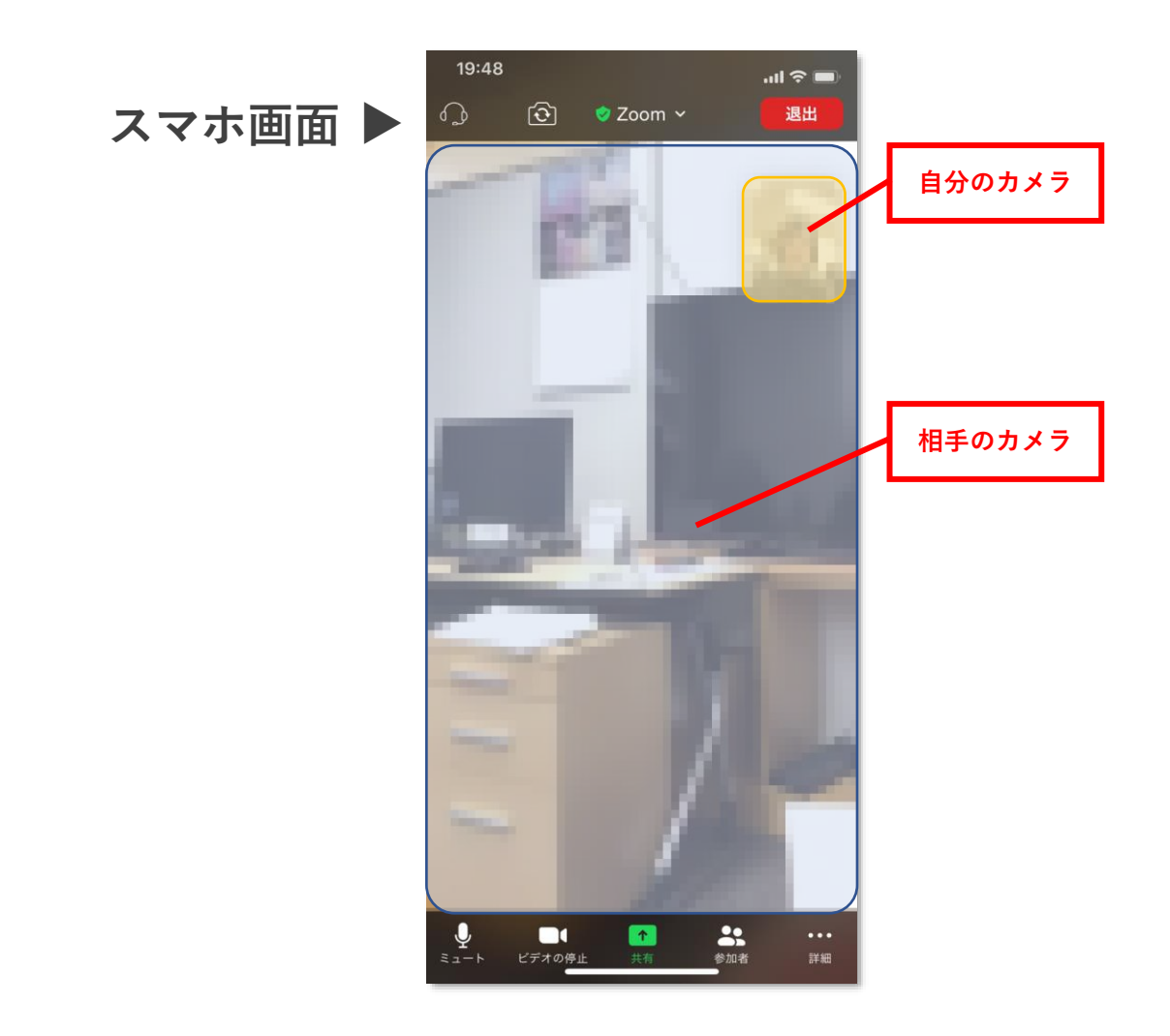